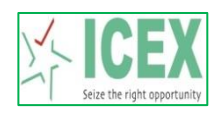

## **Steps for Downloading and Installing New TWS software**

1. Downloading TWS Software from link given below:

<https://www.icexindia.com/static/dwd-tws-downloads.aspx>

## **TWS Downloads New Setup**

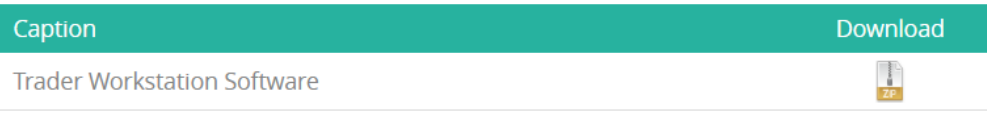

## 2. Copy and unzip the TWS.zip file in local machine

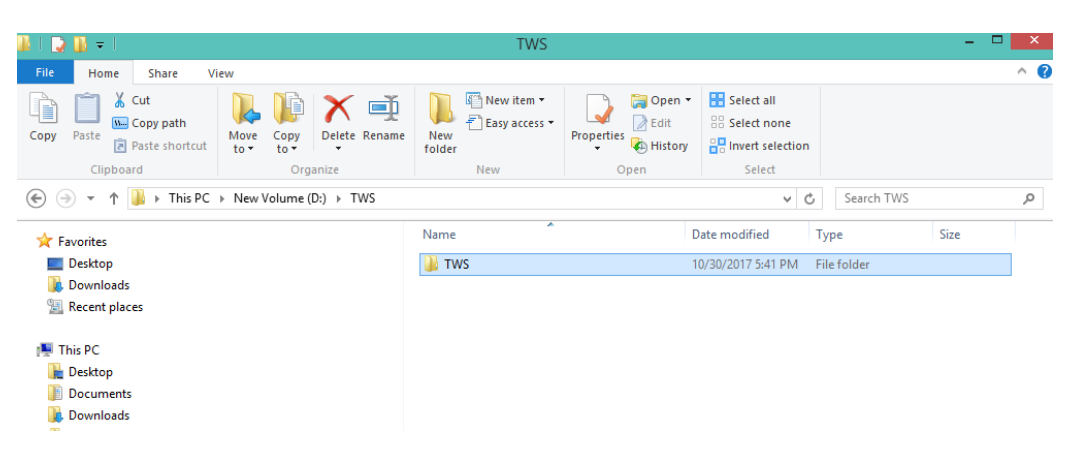

3. Open the TWS folder and double click ICEXTWS.exe

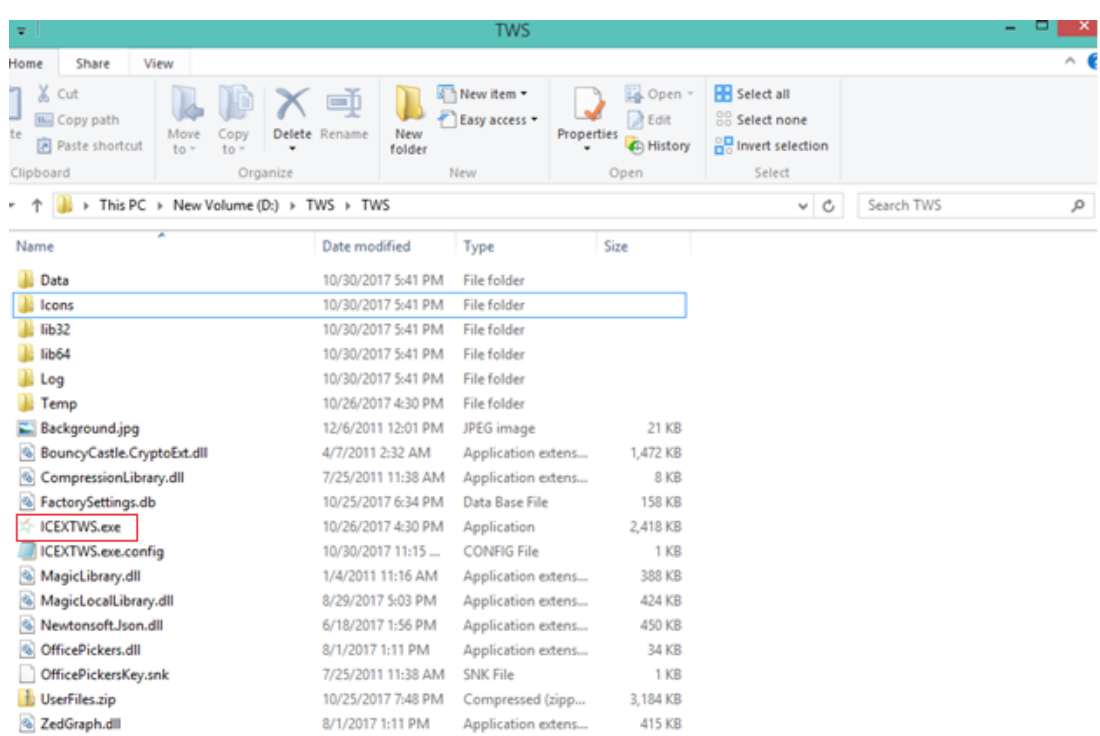

L,

4. Enter user ID and Password and click on Login

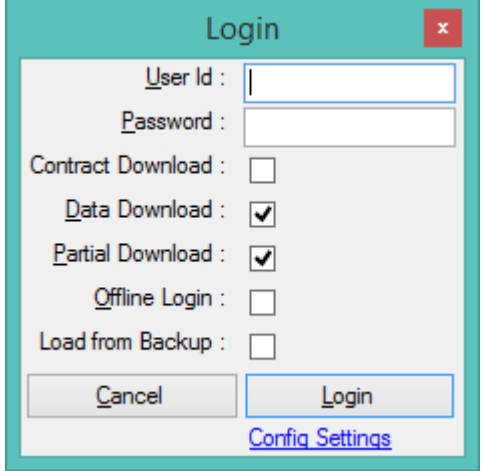

5. Trader Workstation screen after successful login.

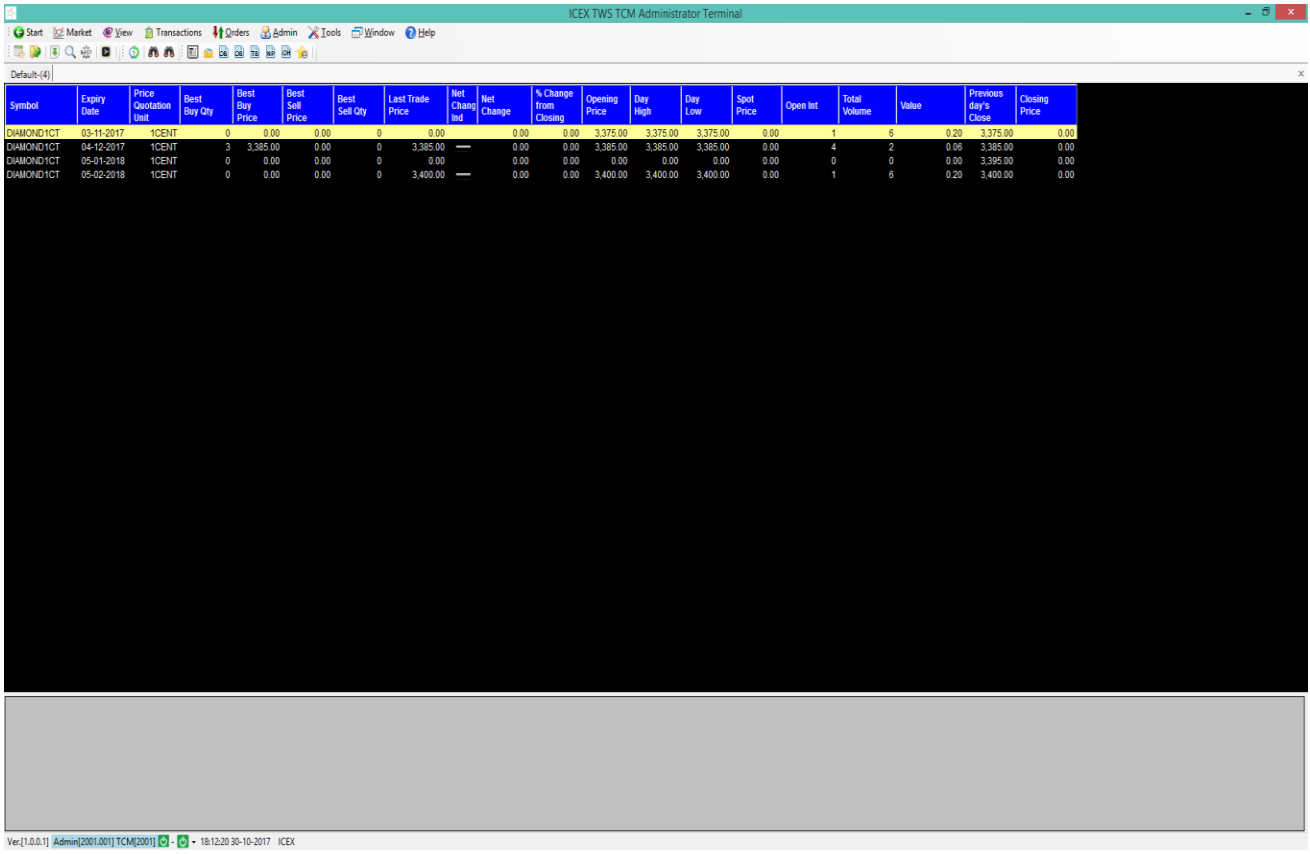